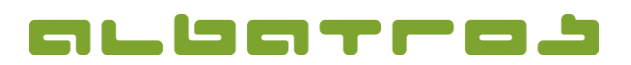

## **FAQ | Membership Administration**

## **Preview of the DGV Member Statistics**

1. Start the Albatros Membership Administration. Choose only the "Members" from the list by clicking in the spreadsheet with the right mouse button and selecting "Prefilter Records" from the menu. Confirm with "Ok".

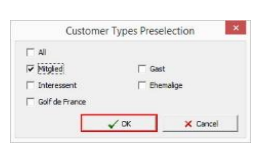

1 [2]

2. Choose "Statistics" from the menu item "Extras":

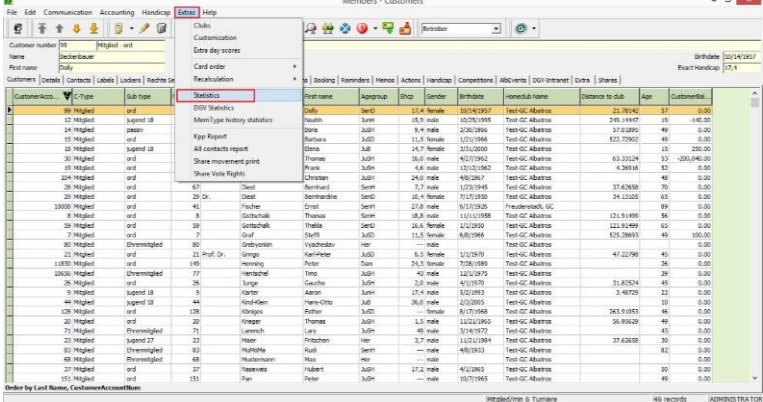

3. Enter the desired date (for instance the effective date 30<sup>th</sup> September), check whether "Only customers in club for the date" and "DGV Members Only" are checked and then click "Calculate".

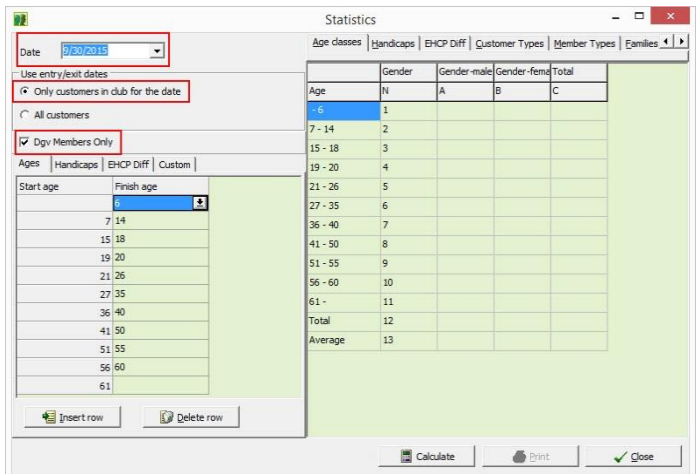

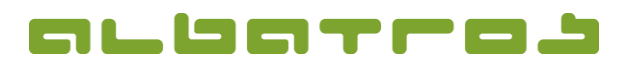

## **FAQ | Membership Administration**

**Preview of the DGV Member Statistics**

4. A window "Confirm" will appear. Click "No".

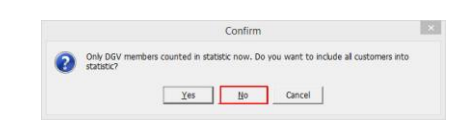

2 [2]

5. The current statistic is displayed in the area shaded in green.

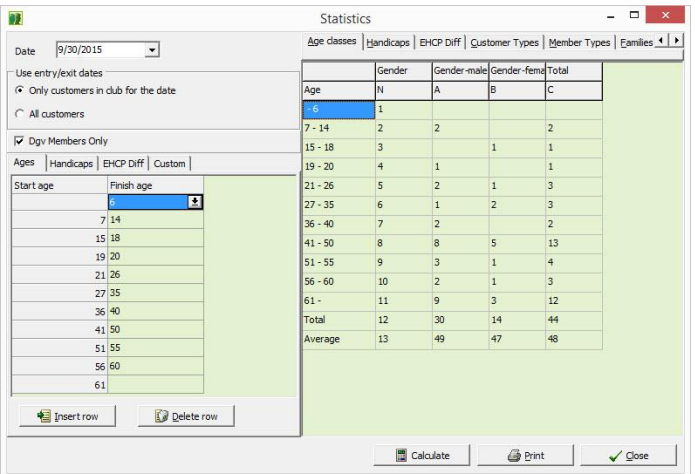